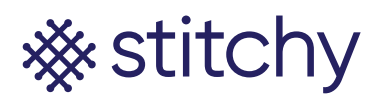

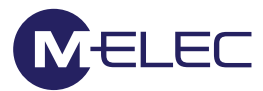

## **Connecting Stitchy to Apple HomeKit**

Apple HomeKit is what Siri will use to control your lights and other devices. Apple has the most stringent rules when it comes to integration and therefore is the most limited to other devices that works with it. Note: The Apple HomeKit App is only available on Apple devices and is normally pre-installed from factory.

- 1. With your iPhone or iPad on the same network as the Philips Hue Hub open the Hue App
- 2. Click on "Setting" and ensure your Hue bridge is connected (a green "Connected" word should show under your Hue Bridges
- 3. Scroll down and Click on "Apple HomeKit & Siri"
- 4. Click on "Pair bridge" and either create a new home or use an existing home
- 5. Click on the home you wish to synchronise the Philips Hue Hub with
- 6. Using the iPad/iPhone camera show the back of the Philips Hue Hub which will find the code
- 7. Click on "Done"
- 8. Open the Apple HomeKit App
- 9. If this is the first time you have opened the App you will be automatically prompted to follow an easy to use setup. If you have not opened the App before you should follow the below steps
- 10. Select which accessories you want to be your favourite (will show on the Apple HomeKit home screen)
- 11. Test by asking a Siri enabled device (iPhone or iPad) to control the lights "Hey Siri, turn on the lights in the kitchen"
- 12. Connecting your HomePod to Apple HomeKit (IMAGE OF HOMEKIT + HOMEPOD)
- 13. This process follows only after you have setup your home in Apple HomeKit through the Philips Hue App.
- 14. Plug the HomePod into the power outlet and allow it to start-up. Siri will announce when she is ready for the next step
- 15. Open the Apple HomeKit App on your iPad or iPhone which has Philips Hue App already connected and operating (see Connecting Stichy to Apple HomeKit if you have not already done so)
- 16. Bring the iPad or iPhone close to the HomePod and a message should appear asking if you want to connect. Click on "Set Up"
- 17. Select which home you would like to add the HomePod to and then click "Continue"
- 18. Select the location of the HomePod and click "Continue"
- 19. Click "OK"
- 20. Read the T&C's and select "Agree"
- 21. Click "Transfer Settings" and allow the HomePod to connect and transfer data. Note: If synchronisation doesn't work you will be requested to input a code manually
- 22. Repeat the phase back to Siri
- 23. Click "Done"
- 24. Test HomePod out by asking Siri to turn a light on/off

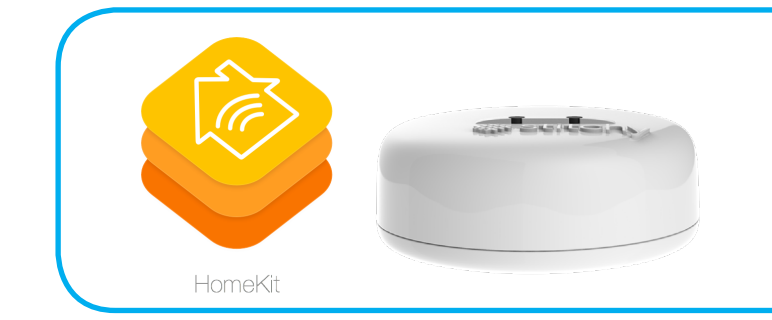